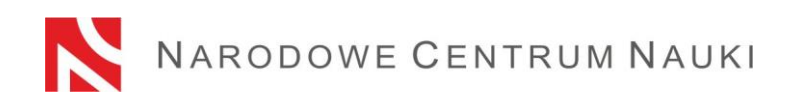

**Procedura składania wniosków w Naborze wniosków na finansowanie przez NCN**  Komponentów badawczych w projektach finansowanych w ramach programu "Polskie **Powroty 2020" organizowanego przez Narodową Agencję Wymiany Akademickiej**

Wnioski w naborze składa się elektronicznie za pośrednictwem systemu ZSUN/OSF, dostępnym na stronie [www.osf.opi.org.pl.](file:///C:/Users/SADKA/Downloads/www.osf.opi.org.pl)

#### **Na procedurę składania wniosków składają się następujące etapy:**

- 1) Rejestracja/logowanie do systemu z uprawnieniami redaktora/redaktora pomocniczego/czytelnika oraz kierownika projektów we wnioskach OSF.
- 2) Założenie nowego formularza wniosku dla odpowiedniego naboru wniosków.
- 3) Wypełnienie formularza zgodnie z zakresem podanym w systemie.
- 4) Dodanie plików.
- 5) Sprawdzenie kompletności wniosku.
- 6) Zablokowanie edycji wniosku.
- 7) Pobranie ostatecznej wersji wniosku, podpisanie go przez osobę upoważnioną do reprezentacji i dołączenie do systemu.
- 8) Wysłanie wniosku drogą elektroniczną, za pośrednictwem systemu ZSUN/OSF.

#### Ad. 1)

# **Rejestracja/logowanie do systemu z uprawnieniami redaktora/redaktora pomocniczego/czytelnika oraz kierownika projektów we wnioskach OSF.**

Do systemu ZSUN/OSF można zalogować się na dwa sposoby:

- przy użyciu loginu i hasła systemu ZSUN/OSF

lub

- za pośrednictwem Profilu Zaufanego.

#### Rejestracja/logowanie przy użyciu loginu i hasła systemu ZSUN/OSF:

Logowanie do systemu ZSUN/OSF jest możliwe po podaniu loginu i hasła.

Osoby, które nie posiadają w systemie ZSUN/OSF konta z rolą redaktora wniosków, muszą zarejestrować się na stronie [https://osf.opi.org.pl/,](https://osf.opi.org.pl/app/adm/start.do) przy pomocy przycisku Zarejestruj się jako redaktor wniosków. Aby się zarejestrować, konieczne jest posiadanie aktywnego adresu e-mail, na który zostanie wysłany link aktywacyjny. Podanie nieistniejącego lub błędnego adresu spowoduje, że konto nie będzie mogło być aktywowane.

System wymusza zmianę hasła po upływie 30 dni. Jeśli ostatnie logowanie miało miejsce dawniej, system poprosi o podanie starego hasła oraz nowego w celu jego zmiany.

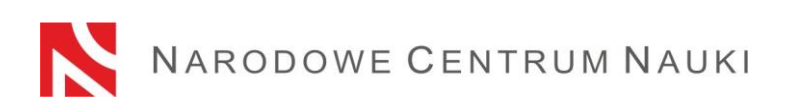

W przypadku zapomnienia hasła, nowe hasło można wygenerować, klikając w link Pobierz login i hasło, a następnie podając adres e-mail, który przypisany jest do konta i klikając przycisk Potwierdź. Na podany adres e-mail zostanie wysłana wiadomość z prośbą o potwierdzenia chęci uzyskania nowego hasła.

# Rejestracja/logowanie za pośrednictwem Profilu Zaufanego

Do systemu ZSUN/OSF można się zalogować również poprzez Profil Zaufany. Niezbędne jest do tego posiadanie konta z potwierdzonym Profilem Zaufanym, który należy powiązać z kontem w systemie ZSUN/OSF. Po kliknięciu w link Zaloguj się przez Profil Zaufany, trzeba postępować zgodnie z pojawiającymi się komunikatami.

Rejestracji w systemie można także dokonać za pomocą Profilu Zaufanego, przy pomocy linku Zarejestruj się przez Profil Zaufany.

W przypadku problemów technicznych związanych z kontem w systemie ZSUN/OSF zalecany jest kontakt z pomocą techniczną OPI pod numerami telefonów: +48 (22) 351 71 01, +48 (22) 351 71 04, +48 (22) 351-70-89 lub przez formularz kontaktowy dostępny na stronie <https://osf.opi.org.pl/app/adm/start.do>

### Wybór uprawnień:

Osoby, które posiadają w systemie więcej rodzajów uprawnień, w celu wypełnienia formularza wniosku wybierają opcję:

chcę się zalogować z uprawnieniami redaktora/redaktora pomocniczego/czytelnika ORAZ kierownika projektów we wnioskach ZSUN/OSF.

Ad. 2)

### **Założenie nowego formularza wniosku dla odpowiedniego naboru wniosków.**

W celu złożenia wniosku, należy w menu po lewej stronie wybrać Nowy wniosek, a następnie wybrać Narodowe Centrum Nauki. W tabeli wyświetli się lista aktualnie otwartych konkursów i naborów NCN. Należy wybrać właściwy nabór w sekcji: Wnioski NAWA.

**Uwaga!** Po zalogowaniu się z uprawnieniami redaktora wniosku i w przypadku, gdy miało się we wcześniejszych edycjach utworzone nowe, ale nie wysłane, wnioski w ramach naborów i konkursów NCN, system wyświetli listę wniosków w przygotowaniu. Proszę nie wypełniać wniosków założonych w ramach edycji, których nabór już się zakończył.

Ad. 3)

### **Wypełnienie formularza zgodnie z zakresem podanym w systemie.**

Wniosek musi być wypełniony zgodnie z zakresem informacji wskazanych w formularzu w systemie ZSUN/OSF.

Poszczególne okna w zakładkach otwiera się przyciskami Edytuj. Treści wpisywane do okien należy każdorazowo zapamiętywać przyciskiem Zapisz.

System podpowiada za pomocą komunikatów, które pola nie zostały jeszcze wypełnione lub wypełnione są nieprawidłowymi wartościami.

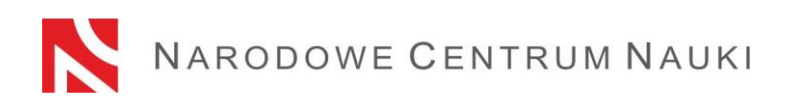

Do momentu zablokowania formularza możliwa jest edycja danych zawartych w poszczególnych zakładkach, zmiana załączników lub usunięcie wniosku (przycisk Usuń wniosek).

### Ad. 4)

### **Dodanie plików**

Dodawanie plików możliwe jest przyciskiem Załącz plik. Jedynym akceptowalnym formatem jest PDF. Wszystkie wymagane pliki należy dołączyć przed zablokowaniem wniosku. Po zablokowaniu wniosku do NCN nie jest możliwa zmiana dodanych wcześniej plików.

Po każdym odblokowaniu wniosku (przyciskiem Powrót do edycji), należy pobrać nowy PDF wniosku do NCN, ponownie podpisać i raz jeszcze załączyć do wniosku.

### Ad. 5)

#### **Sprawdzanie kompletności wniosku**

Do naboru przyjmowane są wyłącznie wnioski kompletne i spełniające wszystkie wymagania określone w ogłoszeniu o naborze.

Kompletność wniosku sprawdza się w systemie przyciskiem Sprawdź kompletność, a następnie po kliknięciu w przycisk Pokaż szczegóły następuje przekierowanie do sekcji zawierającej niepełne dane.

Sprawdzanie kompletności wniosku przez system jest pomocne ale nie zwalnia Wnioskodawcy ze sprawdzenia czy:

- wszystkie wymagane sekcje i pola są wypełnione prawidłowo
- wszystkie wymagane załączniki są dołączone do wniosku
- są przygotowane we właściwym języku oraz dołączone we właściwych miejscu.

**Sprawdzanie kompletności wniosku przez system nie zwalnia Wnioskodawcy z odpowiedzialności za treść poszczególnych zakładek.**

#### Ad. 6)

### **Zablokowanie edycji wniosku**

Po wypełnieniu poszczególnych zakładek wniosku i sprawdzeniu jego kompletności należy zablokować edycję wniosku przyciskiem **Zablokuj do NCN.**

Po zablokowaniu wniosku w menu bocznym pojawi się zakładka **Wysyłka elektroniczna.**

## Ad. 7)

**Pobranie ostatecznej wersji wniosku, podpisania go przez osobę upoważnioną do reprezentacji i dołączenia do systemu.**

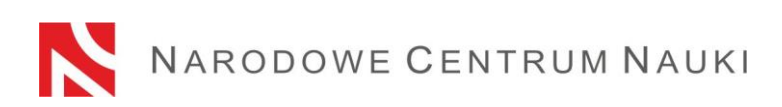

Po kliknięciu zakładki **Wysyłka elektroniczna** pojawia się komunikat informujący, że wniosek został przygotowany w wersji ostatecznej i jest gotowy do wysłania drogą elektroniczną do Narodowego Centrum Nauki.

Wniosek nie został jeszcze oznaczony jako "Wysłany" i nie jest dostępny dla pracowników NCN. Na tym etapie redaktor wniosku może jeszcze go odblokować, klikając przycisk **Powrót do edycji** i nanieść w nim ewentualne korekty.

W tej sekcji należy wygenerować i pobrać **PDF wniosku do NCN**, podpisać kwalifikowanym podpisem elektronicznym przez osobę/osoby upoważnioną do reprezentowania podmiotu będącego wnioskodawcą. **Podpis kwalifikowany powinien zawierać ważny certyfikat kwalifikowany i rozszerzenie w formacie PAdES**. Podpisany wniosek należy dołączyć w sekcji **Wysyłka elektroniczna**.

W tej sekcji można również zmienić dodany wcześniej plik wniosku, podejrzeć go albo usunięcia (opcje: zmień plik, usuń).

W przypadku gdy wniosek został podpisany przez kogoś innego niż osoba upoważniona do reprezentacji podmiotu, wówczas należy przesłać do Centrum pełnomocnictwo. Upoważnienie do podpisania dokumentów może zostać zeskanowane i załączone do systemu wraz z innymi załącznikami lub przysłane na elektroniczną skrzynkę podawczą Narodowego Centrum Nauki: /ncn/SkrytkaESP.

Po dołączeniu do systemu podpisanego wniosku system weryfikuje czy dokument ten dotyczy danego wniosku, jego aktualnej wersji oraz czy zwiera podpis elektroniczny. System nie weryfikuje ważności certyfikatów załączonych plików. Jedynym akceptowalnym formatem podpisu elektronicznego jest PAdES.

Wyniki weryfikacji mogą być następujące:

- − weryfikacja pozytywna system umożliwi wysłanie wniosku. Dołączony dokument zawiera pieczęć OPI, został podpisany podpisem elektronicznym w standardzie PAdES, dotyczy danego wniosku i jego ostatecznej wersji.
- − negatywna system uniemożliwi wysłanie wniosku, ponieważ dołączony dokument jest nieprawidłowy. Po pobraniu dokument mógł zostać zmodyfikowany i usunięto z niego pieczęć OPI lub zawiera podpis elektroniczny w innym formacie niż PAdES..

W przypadku negatywnej weryfikacji podpisu należy pobrać nowy PDF wniosku, podpisać wygenerowany dokument aktualnym kwalifikowanym podpisem elektronicznym w odpowiednim rozszerzeniu i ponownie dołączyć do wniosku.

Po każdym odblokowaniu wniosku (przyciskiem Powrót do edycji), należy pobrać nowy PDF wniosku do NCN, ponownie podpisać i raz jeszcze załączyć do wniosku.

## **Uwaga! Podpisany elektronicznie PDF wniosku musi dotyczyć jego OSTATECZNEJ wersji.**

# **Ad. 8) Wysłanie wniosku drogą elektroniczną, za pośrednictwem systemu ZSUN/OSF.**

Po dołączeniu do systemu wniosku podpisanego kwalifikowanym w standardzie PAdES przez osobę/osoby upoważnioną do reprezentowania podmiotu będącego wnioskodawcą **wniosek** 

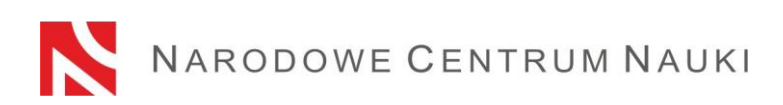

tylko w wersji elektronicznej **należy wysłać do Narodowego Centrum Nauki** w systemie ZSUN/OSF **używając przycisku Wyślij do NCN.** Po wysłaniu wniosku jego statusu w nagłówku zostanie zmieniony na **Wysłany**.

N**ie należy wysyłać wersji papierowej wniosku do Narodowego Centrum Nauki. Wniosek uznaje się za skutecznie wysłany wyłącznie drogą elektroniczną.**

Po zarejestrowaniu wniosku przez NCN jego status zmieni się na **Przyjęty.**

**UWAGA:** po wykonaniu tej operacji nie będą możliwe żadne zmiany treści wniosku.